# L'intranet

Tenir à jour son registre de présence gérer le calendrier et envoyer des invitations

chefs et cheftaines

*La tenue des registres de présence est une obligation légale. L'État a le devoir de savoir où sont les mineurs lorsqu'ils sont en dehors du domicile de leurs parents : à l'école on fait l'appel. De la même façon, les accueils de scoutisme - et donc les unités - doivent tenir à jour le registre de présence pour chaque activité organisée.*

*Cette obligation s'applique aussi à la conservation de ces registres. Non seulement il faut les tenir à jour mais il faut pouvoir les présenter aux autorités en cas de besoin et ce, pendant plusieurs années.*

*Enfin, la tenue des registres permettra d'analyser de manière précise le volume des activités organisées à tous les échelons de notre mouvement et de calculer automatiquement le montant du bénévolat valorisé, indispensable pour les comptes annuels et les demandes de subvention.*

*Mais pour pouvoir tenir à jour son registre il faut d'abord déclarer les dates d'activités.*

## **•• Gérer le calendrier**

*Menu « Animation »* ➠ *Calendrier et tâches* ➠ *Gérer le calendrier*

Intranet des Scouts et Guides de France **Une règle :** ne rentrez que les dates des activités dont la maîtrise est l'organisateur : les rencontres  $10ns$   $2N$ tions a Animation @ Comptes bancaires + Biens & Ass rances @ Com avec les jeunes et vos réunions de maitrises. Les we ÷. Gérer le calendrier territoriaux sont rentrés par l'équipe territoriale, A Y<br>V  $\mathbf{v}$   $\mathbf{t}$   $\phi$ les we de groupe par le RG. $\overline{\Box}$ ev  $\sqrt{2009}$ cès direct litars ra<br>Sa *2 possibilités sont offertes : soit une saisie en masse*  ÷ *des dates, soit une saisie date par date.* **IPE**  $18 - 1$ 

## *Saisir en masse les dates*

*• Cliquez sur « Ajouter ».*

 $23<sup>1</sup>$ 

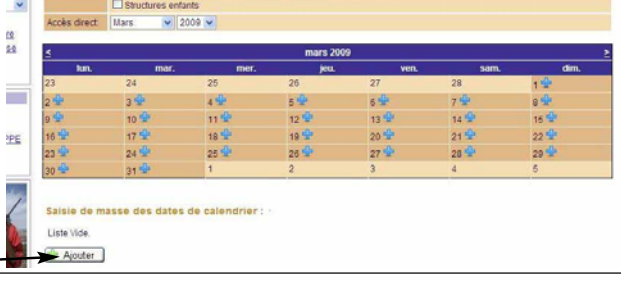

28 F

*Le système ouvre sous le calendrier une ligne à renseigner :*

 $25 -$ 

 $24<sup>1</sup>$ 

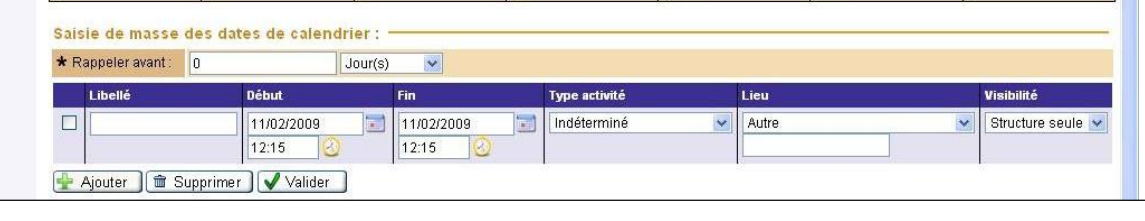

 $27 -$ 

 $26 -$ 

Tenir à jour son registre de présence - Gérer le calendrier et envoyer des invitations **1**

**Fiche Action**

- *renseignez le libellé : par exemple « Sortie Louveteaux Jeannettes » ;*
- *les dates et les horaires : il faut être très précis dans les dates de début et de fin ainsi que dans les horaires.*

## *• Le type d'activité*

*pour une rencontre avec des jeunes, utilisez : réunion demi journée, sortie journée, we, camp. L'item réunion est réservé à une réunion de travail, (un conseil de groupe par exemple), utilisez « Réunion de maîtrise » pour vos réunions de chefs.*

*• Le lieu*

*par défaut le système vous propose les locaux qui sont enregistrés pour votre groupe. Si votre sortie a lieu ailleurs, vous pouvez renseigner le lieu dans la case vide.*

*Vous pouvez demander au système de mettre un rappel de ces dates quelques jours avant l'activité sur la première page de l'intranet des chefs de votre maîtrise.Attention, ceci n'est valable que pour les chefs. Ce ne sera pas visible par les jeunes de votre unité.*

*Si vous souhaitez ajouter une autre date, cliquez sur « Ajouter » et recommencez l'opération.*

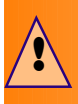

**Pensez à valider très régulièrement pour que vos dates s'enregistrent dans le calendrier.**

*Vos activités s'affichent maintenant dans le calendrier. Si vous souhaitez modifier une date, cliquez sur la petite icône à côté de l'intitulé de l'activité dans le calendrier. Dans la nouvelle fenêtre qui s'affiche, modifiez votre date.*

## *Saisir date par date*

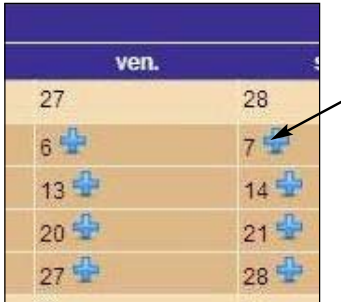

*Dans le calendrier, cliquez sur la petite croix bleue en regard de la date choisie.*

*Dans le haut de l'écran, vous retrouvez les éléments à saisir : l'intitulé de l'activité, la date et l'heure de début, la date et l'heure de fin, le lieu et une case « Description » qui vous permet de préciser par exemple ce qu'il faut apporter.*

*La date de rappel est celle à laquelle un rappel sera inscrit sur la page d'accueil de l'intranet pour les chefs de votre maîtrise (attention, ce ne sera pas visible par les jeunes de votre unité).*

*(La case limitée aux fonctions ne sert pas pour votre unité)*

# **••Tenir le registre de présence**

*Lorsque vous avez enregistré toutes les dates de vos rencontres pour le trimestre, le registre de présence se fabrique automatiquement.*

*Menu « Animation »* ➠ *Calendrier et tâches* ➠ *Tenir le registre de présence.*

*• Dans la colonne de droite s'affichent tous les membres de votre unité, d'abord les chefs, puis les jeunes par ordre alphabétique.*

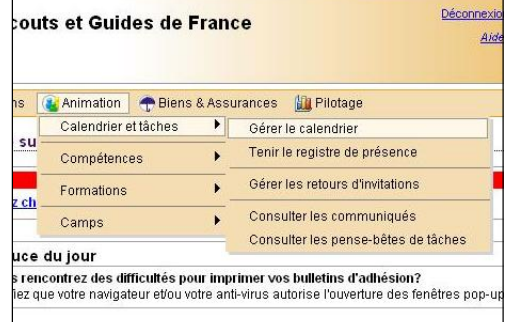

**!**

*• En haut des colonnes se sont affichées les dates que vous aviez saisies. Si vous mettez votre souris sur l'une de ces dates vous voyez apparaître le détail de l'événement. Se rajouteront dans votre registre les dates rentrées par votre groupe (fête de groupe, we de groupe,…) ou par votre territoire (we territorial par exemple, Brevet d'éclaireur de tribu, …)*

*Pour indiquer les présents, vous pouvez :*

- *cocher chaque case correspondant à chaque personne,*
- *ou bien cocher la case sous la date, cela cochera automatiquement tout le monde. Il vous suffit de décocher les absents.*

## **N'oubliez pas d'enregistrer lorsque vous avez coché les présents.**

*Pour imprimer ce registre, cliquez sur « Exporter ».*

*Le registre apparaît à l'écran : pour imprimer cliquer sur l'icône.*

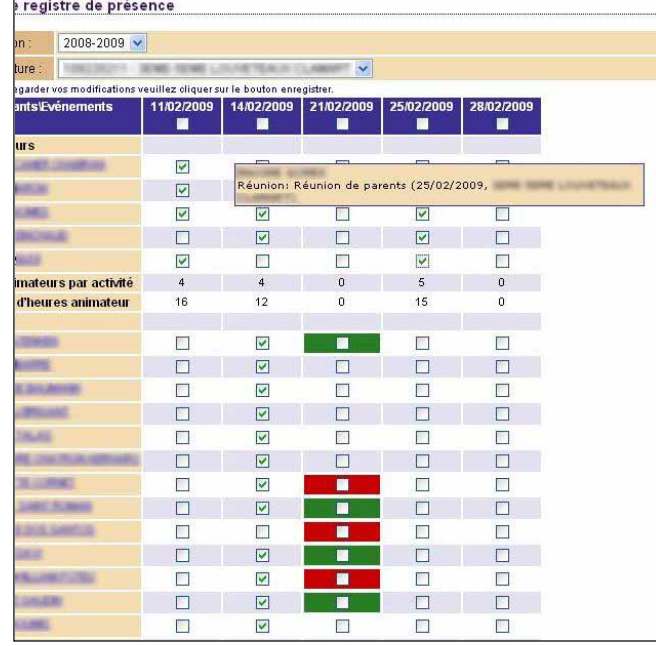

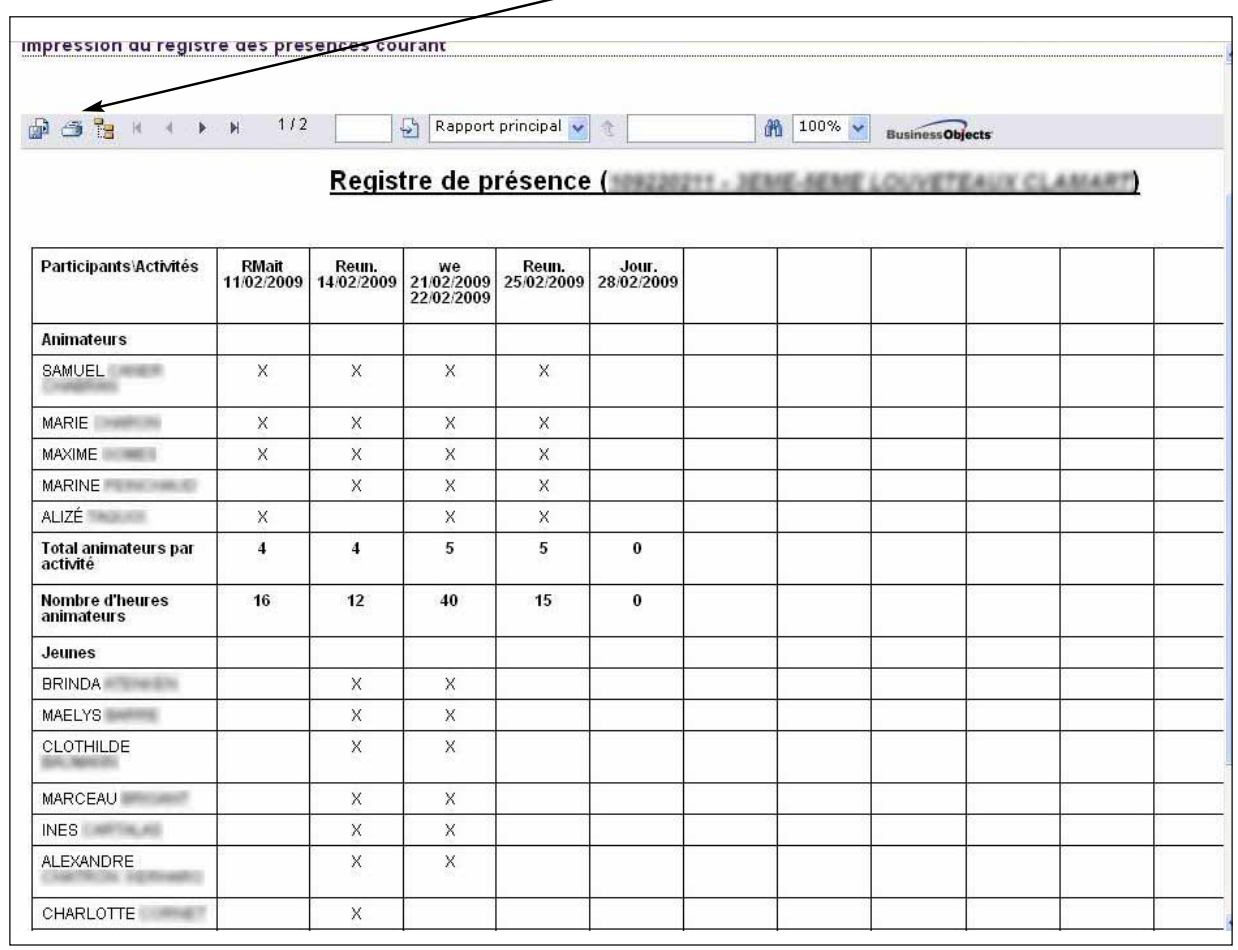

Tenir à jour son registre de présence - Gérer le calendrier et envoyer des invitations **3**

# **•• Envoyer des invitations à partir de la base**

*À partir de la base, vous pouvez envoyer aux personnes concernées des invitations soit par mail, soit par courrier. Il n'est donc plus nécessaire de fabriquer des mailings list sur votre propre ordinateur, la base se charge de tout.*

*Si vous choisissez l'invitation par mail, 2 avantages :*

- *les participants vous répondent directement et vous pouvez suivre les réponses ;*
- *les réponses s'inscriront automatiquement dans votre registre de présence.*

## *Envoyer les invitations*

**1 - À partir de la date saisie** *dans votre calendrier, cliquez sur la petite icône de modification. Le système ouvre un nouvel écran qui reprend les informations déjà enregistrées pour votre activité.*

*En bas de l'écran, cliquez sur « Envoyer les invitations », puis enregistrez.*

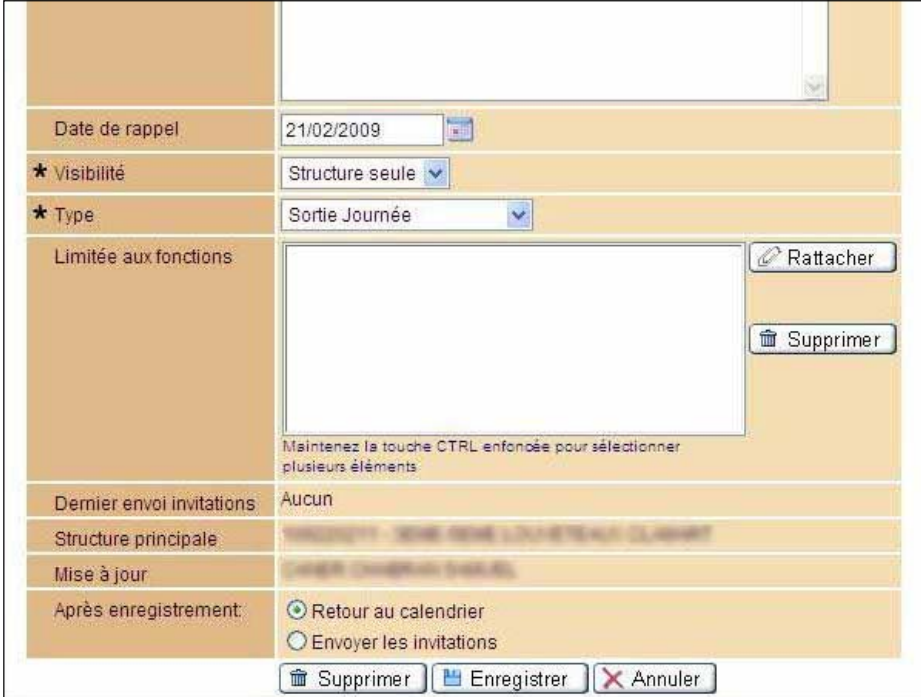

*Un nouvel écran s'affiche :* **Générer des documents**

**2 -** *Il faut choisir les personnes à qui vous souhaitez envoyer l'invitation :*

*Dans le menu « requête » 2 possibilités sont offertes : à tous les adhérents de votre unité (chefs compris) ou seulement aux adhérents responsables.*

- **3 -** *Vous sélectionnez ensuite :*
- *Le type de document à envoyer : un courrier ou un e-mail.*
- *Qui va recevoir l'invitation ? L'adhérent ou les parents ?*

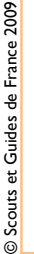

**! Pour que cela fonctionne, il faut que les adresses des parents - y compris les adresses mails - soient remplies sur la fiche des parents et non du jeune.**

**4 -** *Et cliquez sur « Valider ».*

## **Si vous avez choisi le mail :**

*La liste des destinataires s'affiche (et éventuellement en dessous ceux qui n'ont pas de mail).*

*Rédigez votre mail, vous pouvez y joindre éventuellement une pièce jointe (limitée à 500 Ko) et si vous le souhaitez, vous*

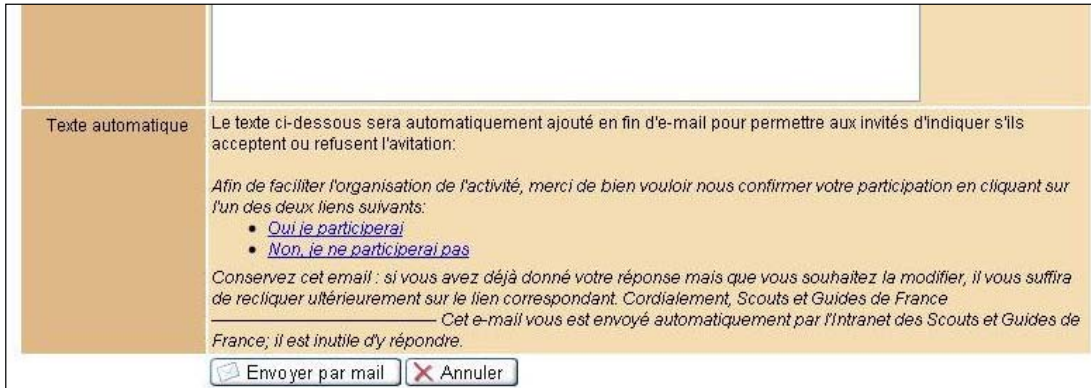

*pouvez enregistrer votre mail une fois rédigé pour vous en servir une autre fois.*

*En bas du mail, un texte sera automatiquement inséré, avec 2 liens sur lesquels il suffira de cliquer pour indiquer si l'on vient ou non.*

*Lorsque vous cliquez sur « Envoyer par mail » le système envoie automatiquement le mail et vous confirme l'envoi.*

#### **Si vous avez choisi le courrier**

*Le système va fabriquer un courrier personnalisé aux adresses choisies.*

*Préparez votre courrier en indiquant, si vous le désirez, un en-tête particulier et un pied de page personnalisé à l'adresse de votre groupe.*

*De la même manière, vous pouvez enregistrer ce courrier pour vous en servir plus tard.*

*Lorsque vous cliquez sur « Valider », le courrier s'affiche. Pour l'imprimer, cliquez sur la petite imprimante (pas celle du navigateur) et suivez les indications.*

## *Gérer les retours d'invitations*

## *Menu « Animation »* ➠ *Calendrier et tâches* ➠ *Gérer les retours d'invitations*

*Dans le menu déroulant, choisissez la date de votre évènement.*

*Le système vous indique combien ont accepté, combien ont refusé, combien sont en attente.*

#### **Si vous avez choisi le mail :**

*Dans le corps du mail, les invités ont reçu 2 liens : « oui, je viens » ou « non, je ne viens pas ». Lorsqu'ils cliquent sur l'un de ces liens, leurs réponses viennent automatiquement incrémenter le récapitulatif.*

*Si les personnes vous ont répondu par téléphone ou par courrier, vous devez cliquer à côté du nom de la personne sur la réponse donnée.*

#### **Dans votre registre de présence :**

*Si vous avez envoyé des invitations par mail, les réponses sont automatiquement enregistrées sur le registre : en vert lorsque les personnes ont confirmé leur présence, en rouge si elles ont décliné l'invitation. Attention, la case n'est cependant pas cochée automatiquement. On peut avoir indiqué que l'on venait et finalement ne pas être présent le jour J.*